# How to fix some common display oddities on Chrome Devices

## How do I fix a chrome device with a sideways display?

While this can happen by accident its more likely someone playing a prank on the next person. The fix though is quite simple once you the key combination to fix it. Stopping the students from doing this on purpose may be the harder task.

Fix on a Chromebox: press CTRL + SHIFT + F3 repeatedly until screen is upright

Fix on a Chromebook: press CTRL + SHIFT + Refresh key until upright

#### A student did not log out and now the Chrome device is Locked!?

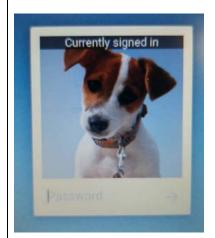

Sometimes if a student left themselves logged in the screen will lock or if the student presses the keys Search + L the screen will lock with them still logged in. Until their login is cleared no one else can log into the Chrome device.

You can however user the mouse to press the Power Off button in the lower left corner. This will power off the Chromebook completely and allow you to start up into a login screen again.

If Power Off is not available you can press and hold the physical Power Button in the upper right corner of the Keyboard for 5-10 seconds until the device powers off. You can then restart it.

### How to I turn of the On Screen keyboard and other accessibility features?

Another helpful Chromebook feature that can be turned into a prank is turning on the on screen keyboard to is pops up every time a text area is clicked. Students can also change the displays contrast and the size of the mouse button. To turn any of these features on or off just follow these steps...

#### Turn accessibility features on or off

- 1. Sign in to your Chromebook.
- 2. Click the status area, where your account picture appears, or press **Alt + Shift + s**.
- 3. Click Settings.
- 4. Click Show advanced settings.

- 5. In the "Accessibility" section, check or uncheck the box to turn on or off any of these options:
- Show accessibility options in the system menu: Adds the Accessibility menu item to your status area.
- Show large mouse cursor: Makes the cursor bigger and easier to see.
- Use high contrast mode: Inverts colors to make text easier to read.
- Enable sticky keys: Holds down the accessibility shortcut keys (Shift, Search, Ctrl, Alt) so you don't have to press them first every time.
- Enable ChromeVox (spoken feedback): Describes what is happening on the screen.
- Enable screen magnifier: Makes items on the screen bigger. Pan around to see them.
- Enable tap dragging: To move objects on the screen, double-tap and drag your finger.
- Automatically click when the mouse pointer stops: Click without pressing your mouse, touchpad, or other pointing device. You can also choose the length of the delay before clicking.
- **Enable on-screen keyboard**: Shows an on-screen keyboard that can be clicked with a mouse (or tapped if you have a touch screen).
- Play the same audio through all speakers: Play all sounds together (mono sound) rather than separately (stereo sound).
- **Highlight the text caret**: See a colored circle that fades until the cursor reappears or moves.
- **Highlight the mouse cursor**: See a colored circle around your cursor while it's moving.
- Highlight the object with keyboard focus: See a colored rectangle around an object.

## Someone has set an inappropriate image as the student background!?

While it's impossible to tell who has made changes to the generic students login for any school it is easy to fix any changes that were applied. Simply log into a chrome device with the generic account. You'll find Wall paper settings by going the time display in the lower right corner → Click on Settings → then look under Appearance. You can simply click Reset to Default to remove any wall paper additions to this account.